# HD 2018 software user manual of USB for PC

HD 2018 download address <u>http://www.huidu.cn/download/</u> Support **WIN XP, WIN7, WIN8, WIN10** 

- 1. Please make sure your U-Disk is ready in your computer.
- 2.Set the parameter of your led screen.

| creen Settings Hardware Sett                                                                    |                        |                   |                                                      |
|-------------------------------------------------------------------------------------------------|------------------------|-------------------|------------------------------------------------------|
| narunare Sett                                                                                   | lings                  |                   |                                                      |
| 📃 Use hardware settings(Para                                                                    | ameter readback)       |                   |                                                      |
| Device Name                                                                                     | Card Model             | Color             |                                                      |
| Default 🔹                                                                                       | НО-Е64 💌               | Single Color      | •                                                    |
| Width                                                                                           | Height                 | Gray Level        |                                                      |
| 160                                                                                             | 32                     | No graylevel      | •                                                    |
| Device Name: Default<br>Device ID: 0000000-000-000<br>Maximum range:Single Color->2             |                        |                   |                                                      |
| 256*512px<br>Maximum region:20<br>Maximum width:4096 Maximum he<br>Communication:U Disk Etherne |                        |                   |                                                      |
|                                                                                                 |                        |                   | Cancel                                               |
| een Settings                                                                                    |                        |                   |                                                      |
|                                                                                                 |                        |                   |                                                      |
| creen Settings Hardware Sett                                                                    | tings                  |                   |                                                      |
| creen Settings Hardware Sett<br>Panel Scan [[C6]P10                                             |                        | 16 (P10) [A8] 🗸 🗙 | Device name                                          |
|                                                                                                 | 1R/1R1G 1/4S HUB12 32X | 16 (P10) [A8] V   | Device name                                          |
| Panel Scan                                                                                      | 1R/1R1G 1/4S HUB12 32X |                   | Device name                                          |
| Panel Scan                                                                                      | 1R/1R1G 1/4S HUB12 32X |                   |                                                      |
| Panel Scan                                                                                      | 1R/1R1G 1/4S HUB12 32X |                   | Import                                               |
| Panel Scan                                                                                      | 1R/1R1G 1/4S HUB12 32X |                   | Import Export                                        |
| Panel Scan                                                                                      | 1R/1R1G 1/4S HUB12 32X |                   | Import<br>Export<br>Button settings                  |
| Panel Scan [[C6]P10<br>Data Polarity Low Enal                                                   | 1R/1R1G 1/4S HUB12 32X |                   | Import<br>Export<br>Button settings<br>Smart setting |
| Panel Scan [[C6]P10<br>Data Polarity Low Enal                                                   | 1R/1R1G 1/4S HUB12 32X |                   | Import<br>Export<br>Button settings<br>Smart setting |
| Panel Scan [[C6]P10<br>Data Polarity Low Enal                                                   | 1R/1R1G 1/4S HUB12 32X |                   | Import<br>Export<br>Button settings                  |

## 3.Program Editing

Under the File menu--Display--Program, you can add video,pictures,single line text,multi-lines text, animation characters,3D words,clocks and other areas.

## Note:

- 1.All area in one program play at the same time, and can be overlapped.
- 2.Under the same program, multiple texts can be played in a video/picture area.
- 3.After editing the programs, please send the message to the U-Disk.

| 🚏 HD2018                         |                                   |                                           |                                                        |           |                                           |              |                     |                    |       |              |              |
|----------------------------------|-----------------------------------|-------------------------------------------|--------------------------------------------------------|-----------|-------------------------------------------|--------------|---------------------|--------------------|-------|--------------|--------------|
| File(F) Settings(S) Operation(O) |                                   |                                           |                                                        |           |                                           |              |                     |                    |       |              |              |
| Program 🚺 Text 🕖 T               | ime 🛃 HyperText                   | 😝 3D Text 🛛 🔁 Animatic                    | n 🚺 Excel                                              | Count     | Digit                                     | Temp+Humi    | A Pray              | C Weather          |       |              |              |
| Adjust Time U Disk               | 🔐 Preview 🛛 📀 Sen                 | d 🔾 Search                                |                                                        |           |                                           |              |                     |                    |       |              |              |
| 🗗 🗗 🗈 🔤 🛛 🔽 🔽                    | aport To U disk                   | Color No                                  |                                                        |           |                                           |              |                     |                    |       | Info Window  | <b>▲</b> # × |
| E Screen1                        | The screen is exported the U disk | to J                                      |                                                        |           |                                           |              |                     |                    |       | Info On-line |              |
| P HD2018                         |                                   |                                           |                                                        |           |                                           |              |                     |                    |       |              | - 6 ×        |
| File(F) Settings(S) Operation(O) | Tools(T) Language(L               | ) Help(H)                                 |                                                        |           |                                           |              |                     |                    |       |              |              |
| 🛛 📴 Program 🚺 Text 🕖 1           | lime 🚺 HyperText                  | 3D Text 🛞 Animatio                        | on 🚺 Excel                                             | Count     | BBDigit                                   | Temp+Humi    | A Pray              | 🔁 Weather          |       |              |              |
| 🚫 Adjust Time 📔 U Disk           | 🔐 Preview 🛛 📀 Ser                 | Export to U disk                          |                                                        |           |                                           |              |                     |                    | ×     |              |              |
|                                  | Screen1: 64 X 32 Single           | Please select de                          | vice                                                   |           |                                           | •            | Local Disk          |                    |       | Info Window  | <b>▼</b> # × |
| Screen1                          | 5 Sta                             |                                           |                                                        |           |                                           |              |                     | •                  |       | Info On-line |              |
| Program1                         | Guaran                            | Export program                            |                                                        |           | Free Space                                | 0.0          | <b>OGB</b> / 0.00GE | 3                  |       |              |              |
| - Text1                          |                                   | Device lock                               |                                                        |           | File Size                                 | 1.73 KB      |                     |                    |       |              |              |
| 🖃 🔽 🖸 Program2                   |                                   | Device lock                               |                                                        |           | Screen                                    | Screen1      |                     |                    |       |              |              |
| 🕘 Time1                          |                                   | Adjust Time                               |                                                        |           |                                           |              |                     |                    |       |              |              |
| Program3                         |                                   |                                           |                                                        |           | Screen Size                               | 64 * 32      |                     |                    |       |              |              |
| -🖸 Text1                         |                                   | <ul> <li>Export the parameters</li> </ul> |                                                        |           | Color                                     | Single Color |                     |                    |       |              |              |
|                                  |                                   | ~                                         |                                                        |           | Gray Level                                | No graylevel |                     |                    |       |              |              |
|                                  |                                   |                                           | Error /<br>the con<br>Error1 /<br>Error2 /<br>NoFile / |           | ormat error<br>program con<br>file in the | ntent        | ting exceeds        | s the control rang |       |              |              |
| Region Position                  | Effect Background For             |                                           |                                                        |           |                                           |              |                     |                    | Table |              |              |
| Origin X                         |                                   |                                           |                                                        |           |                                           |              |                     |                    | ÷     |              |              |
| Origin Y                         | Continuous move                   |                                           |                                                        |           |                                           |              |                     |                    |       |              | ^            |
| 0                                | The start attacks                 |                                           |                                                        |           |                                           |              |                     |                    |       |              |              |
| Width                            | Single effects                    |                                           |                                                        |           |                                           |              |                     |                    |       |              |              |
| 64                               |                                   |                                           |                                                        |           |                                           |              | Export              | File Car           | ncel  |              |              |
| Height                           | Multiple effects                  | Vertically open from middle               | • Clear In                                             | modiately |                                           |              |                     |                    |       |              |              |
| 32                               |                                   | recounty open from moure                  | Clear In                                               | mediately |                                           |              |                     |                    |       |              |              |

4.Please plug the U-Disk to LED Screen, after led screen save and says "USB OK" please pull out the U-Disk, then led screen can display the message that you edit automatically.

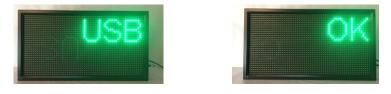

# HD 2018 software user manual of WIFI for PC

HD 2018 download address\_http://www.huidu.cn/download/

Support WIN XP, WIN7, WIN8, WIN10

# 1.Connect to led sign

Connect the control card & computer by RJ45 or WIFI. (WIFI password is 88888888).

| I.Hardware connection | (Software HD2018) |
|-----------------------|-------------------|
|                       |                   |

| Screen Settings        |                |                      |            |                  |                |             | × |
|------------------------|----------------|----------------------|------------|------------------|----------------|-------------|---|
| Screen Settings Har    | dware Settings |                      |            |                  |                |             |   |
| Use hardware set       |                |                      |            |                  |                |             |   |
| Device Name<br>Default |                | Card Model<br>HD-E64 |            | Color            | r<br>zle Color |             |   |
| perault                |                | TD-704               | •          | 2116             | gie toior      | •           |   |
| Width<br>160           |                | Height<br>32         |            |                  | Level          |             |   |
| 160                    | ×              | 32                   | ×          | No g             | graylevel      | •           |   |
| Screen Settings        |                |                      |            |                  |                |             | × |
| Screen Settings Har    | dware Settings |                      |            |                  |                |             |   |
| Panel Scan             | [C6]P10        | 1R/1R1G              | 1/4S HUB12 | 32X16 (P10) [A8] |                | Device name |   |
| Data Polarity          | Low Enable     | • 0E 1               | Polarity   | High Enable      | -              | Import      |   |
|                        |                |                      |            | 0850             |                |             | 4 |
|                        |                |                      |            |                  | ОК             | Cancel      |   |

The controller itself be used as Hotspot, and the Hotspot is the ID of controller.

#### The default password: 88888888

### 2.Connection checking

Open HD2018, it will auto detect devices like picture below.

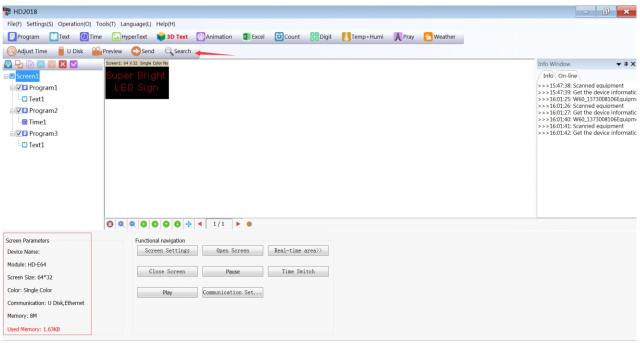

#### 3.Connection setting

Note:

- 1. If there is no receiving card connected, please ignore the C procedure.
- 2. The same row should be with same height, the same column should be with same width.
- 3.Set receiving card by row and column and there sequence.

#### 4. Program Editing

A.Settings--screen parameter settings to modify the device model and screen size.

B.Under the File menu--Display--Program, you can add video,pictures,single line text,multi-lines text, animation characters,3D words,clocks and other areas.

## 5.Send program

After editing the program, please click Send.

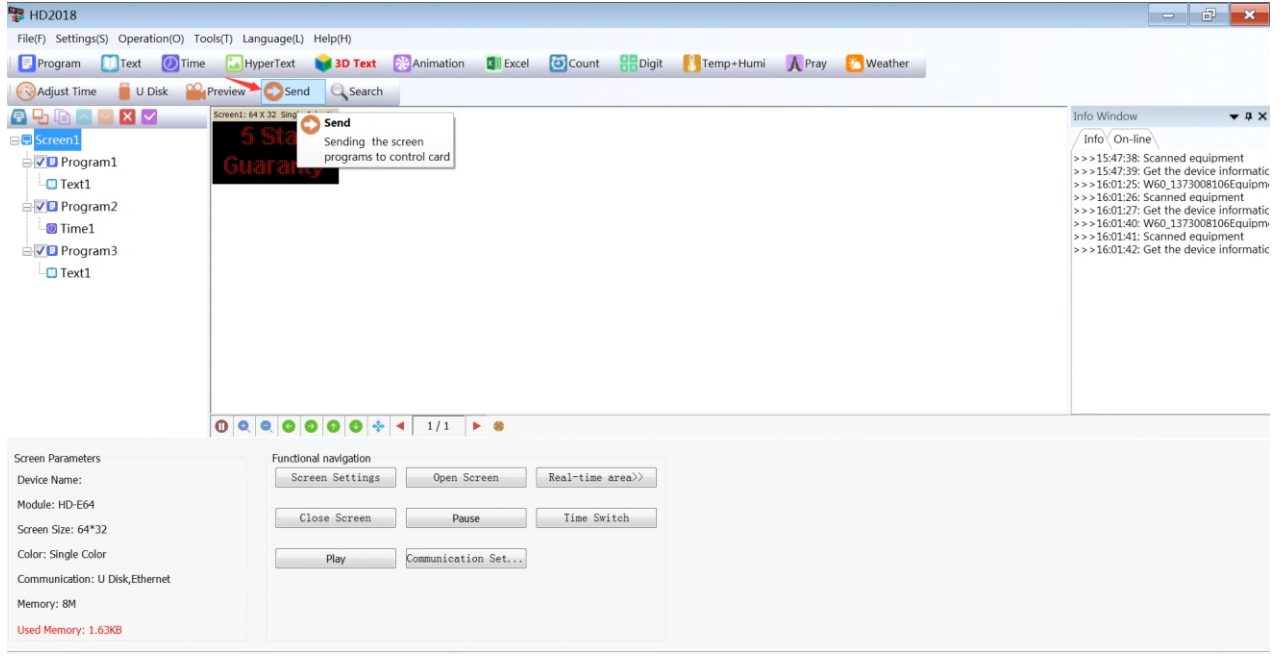

# Phone APP-LedArt User Manual

## Control system: Android, IOS

Please search and control the LedArt in Google Play store for android and in APP Store for IOS. Please scan the QR code to download as below.

# 1.Connect to led sign

A.Connect WIFI of the led sign (Default password:888888888) in the phone settings.

B.Open LedArt, click device, check whether can detect to the led sign or not.

# 2.Program Editing

A.Click Program--New program, add video, text, pictures and clock, send the program.

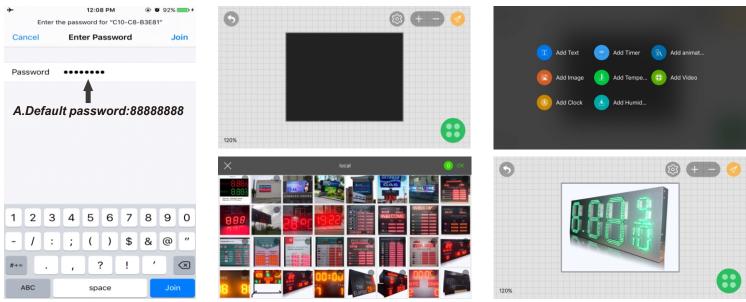

2.Program Editing

B.Add a number of video/picture/text under a region to play in a loop.

C.In addition, you can shake pictures and videos from your phone directly to the screen.

D.Exit the edit program, in the device management, click shake, select the picture of video, plan or shake down the phone immediately sent the screen.

| <b>≻</b><br>Ш | 12:12 РМ<br>Program list            | • • 93% - + |
|---------------|-------------------------------------|-------------|
| Ţ             | Screen1<br>Full color C10 256 * 192 |             |
|               | New program1                        |             |
| Ŵ             | $\uparrow \downarrow$               | New Program |

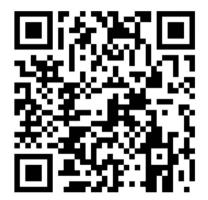

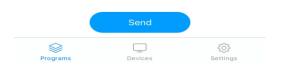